## **皮膚科專科醫師訓練醫院認定線上申請操作步驟**

- 1.網址: [http://www.dermateach.org.tw](http://www.dermateach.org.tw/) → 點訓練醫院認定→訓練醫院登入
	- 帳號:醫療機構代號
	- 密碼:預設 123456 (可自行修改)

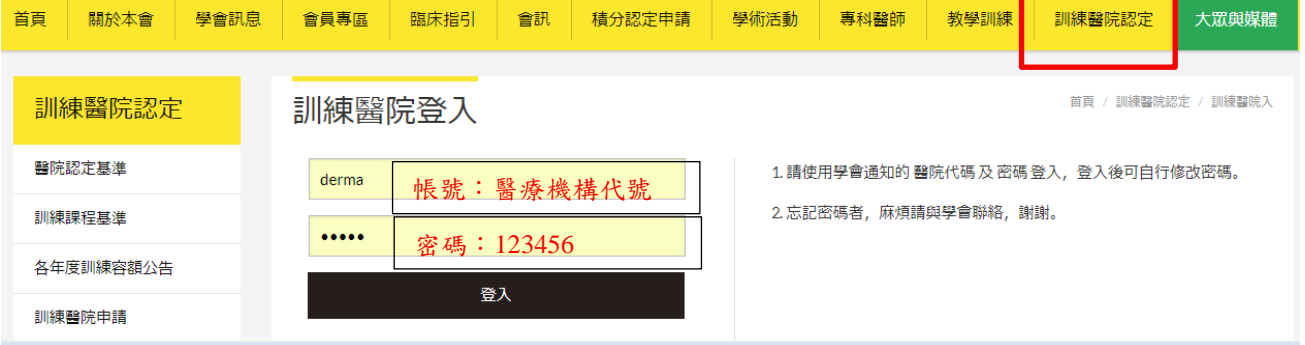

### 2.進入訓練醫院基本資料頁面。請填妥資料後→按確認

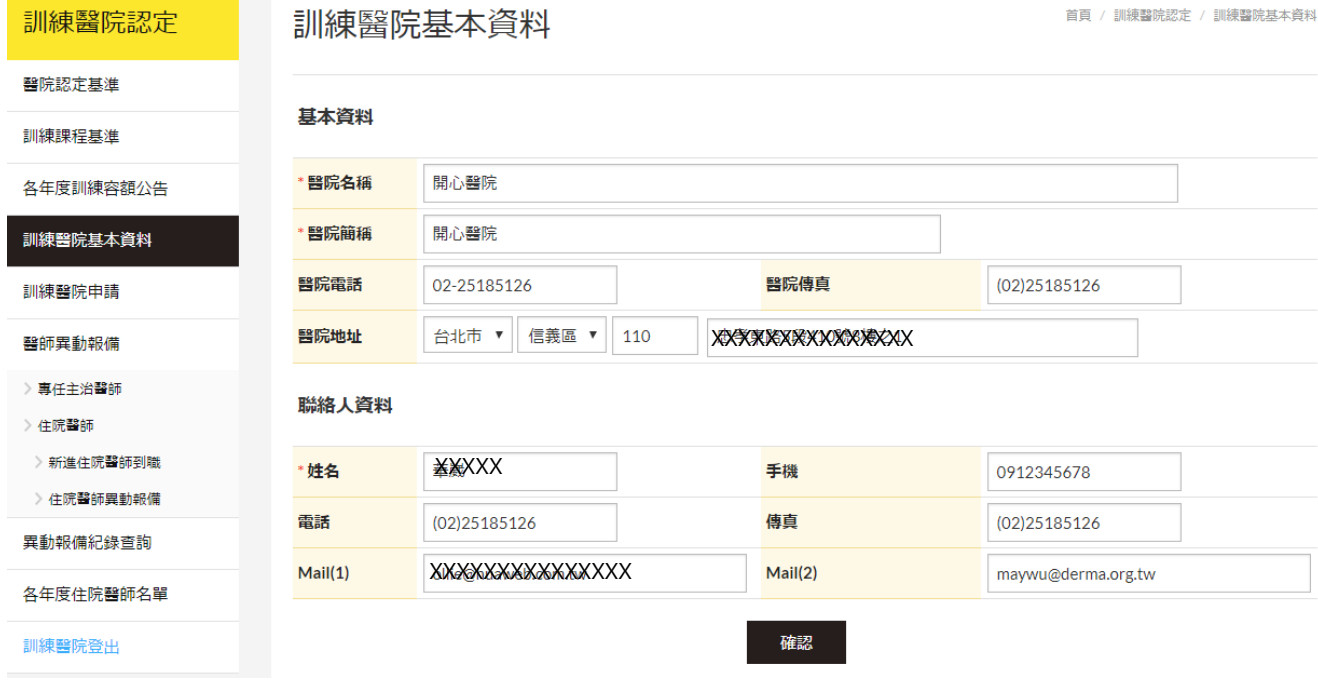

### 3.進入訓練醫院申請頁面。請點選『資料查看』

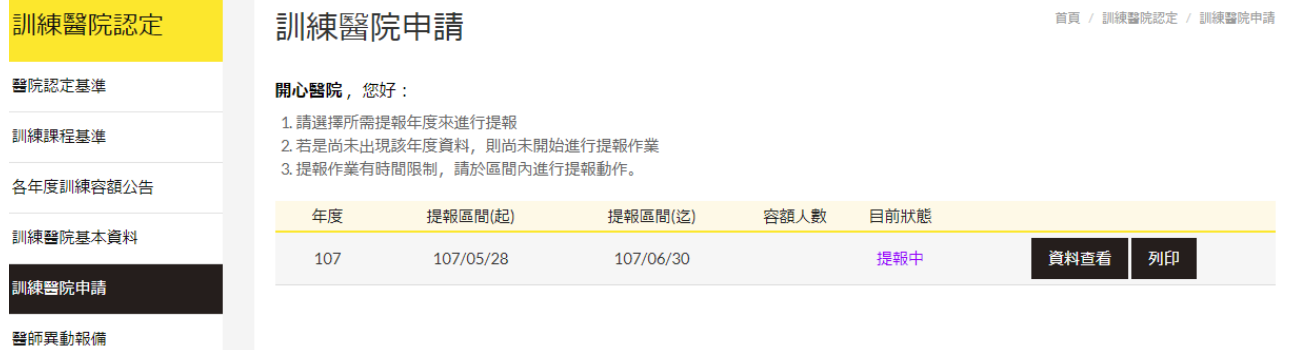

# 4.點選『新增主任資料、新增主持人資料、新增指導醫師』

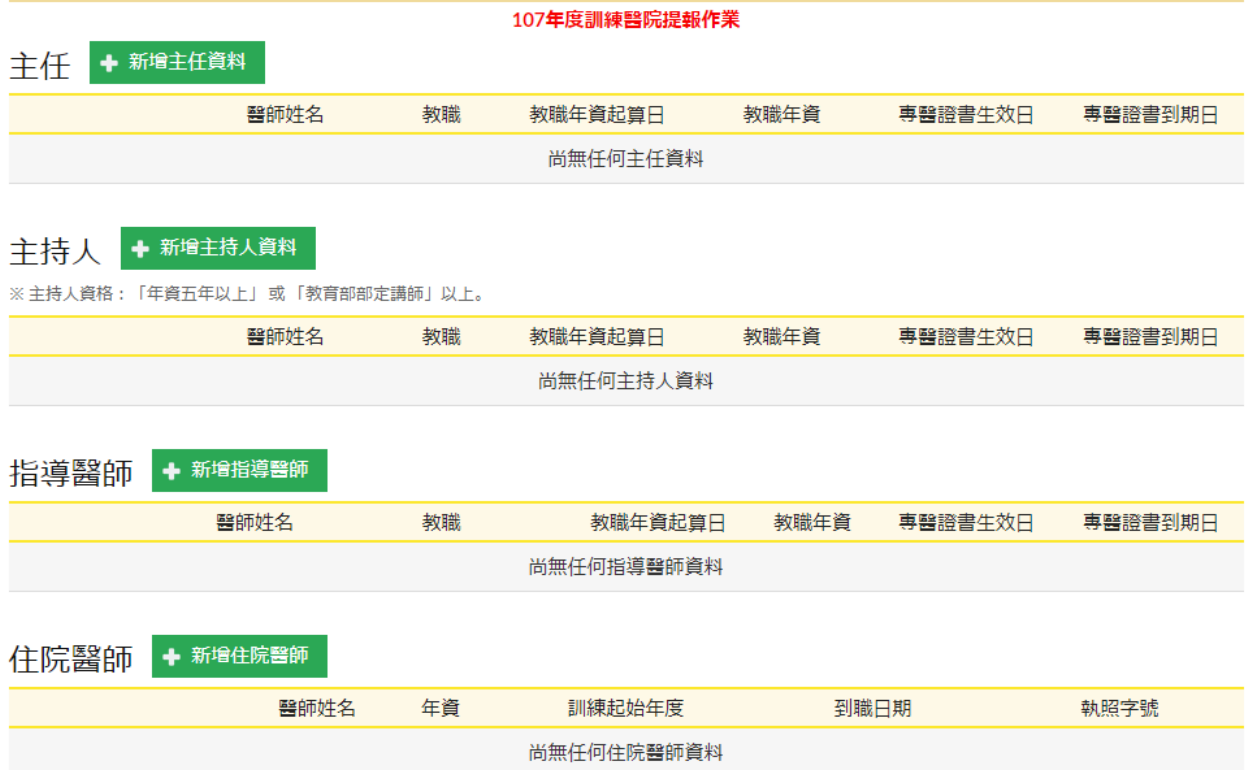

## 填妥資料後→按資料儲存

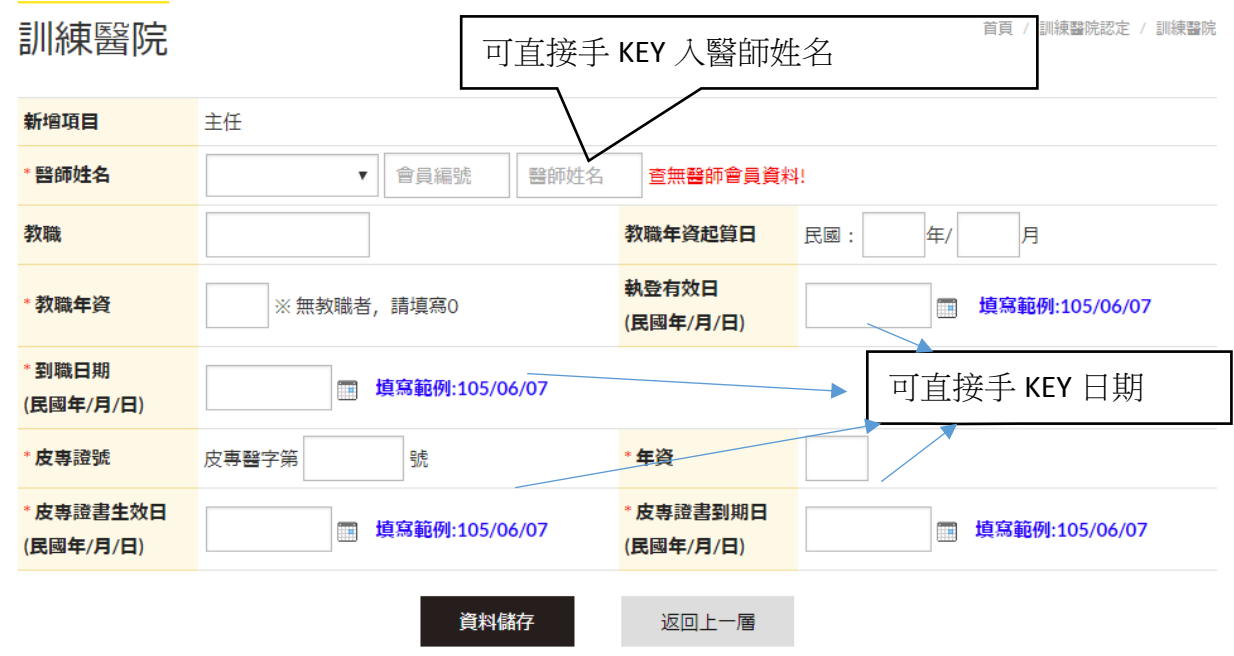

## 若需新增醫師,填畢後直接點選『連續新增』即可

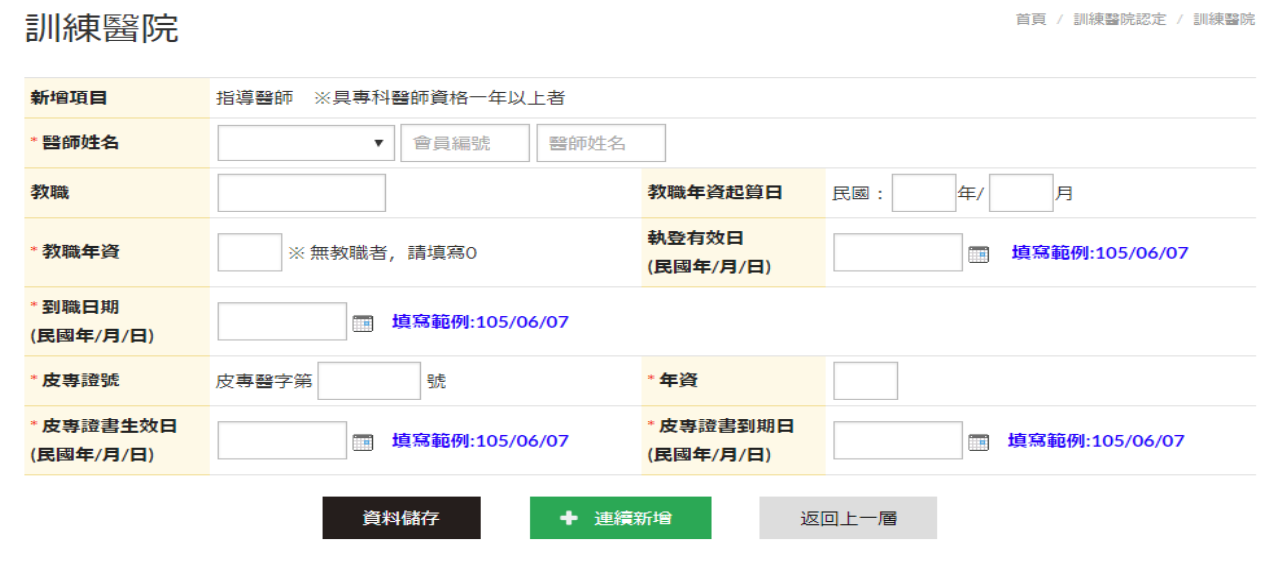

## 5.點選『新增住院醫師』

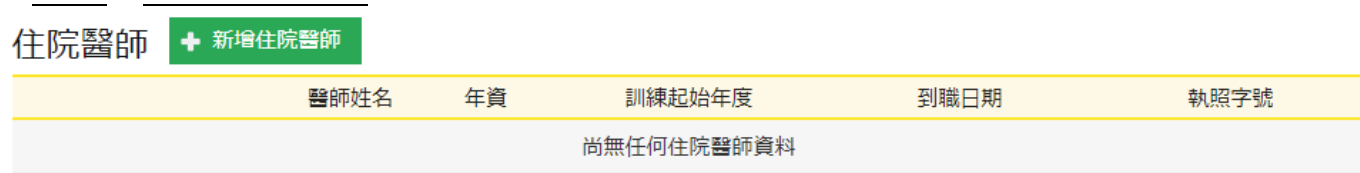

如有新增醫師,填畢後直接點選『連續新增』即可

訓練醫院

首頁 / 訓練醫院認定 / 訓練醫院

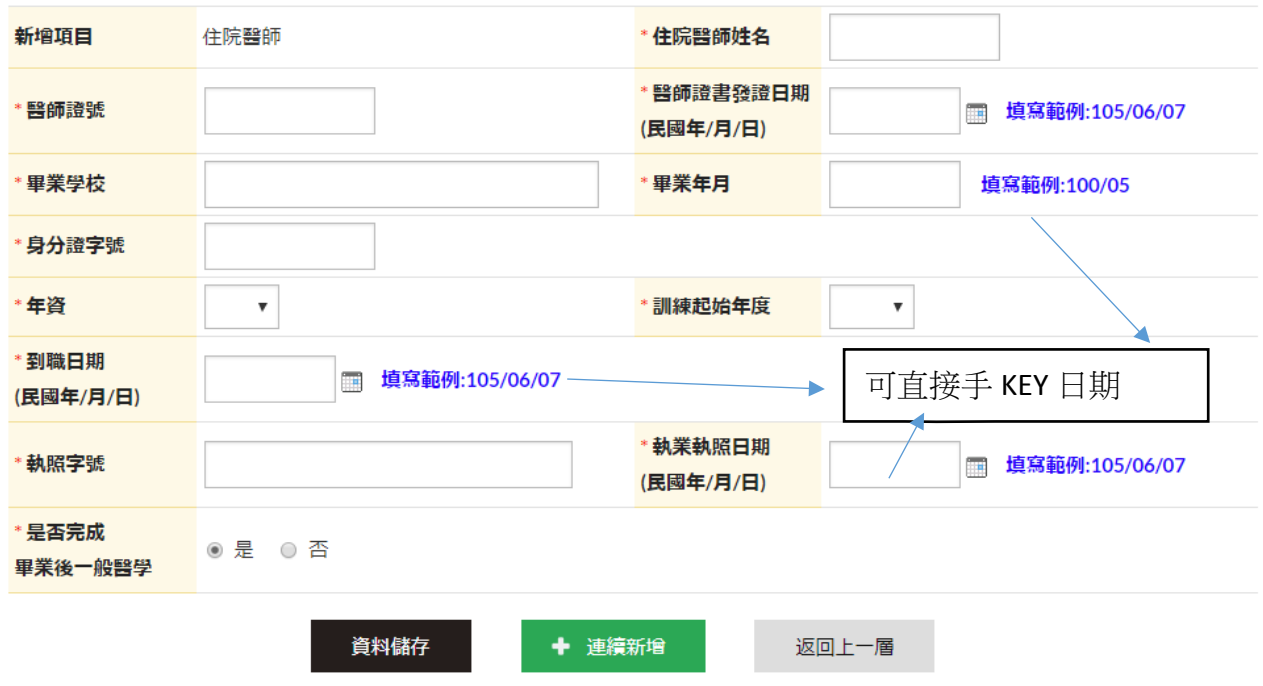

# 6.填妥『教學場所』、『教學設備』、『長期訂閱』、『優缺點』

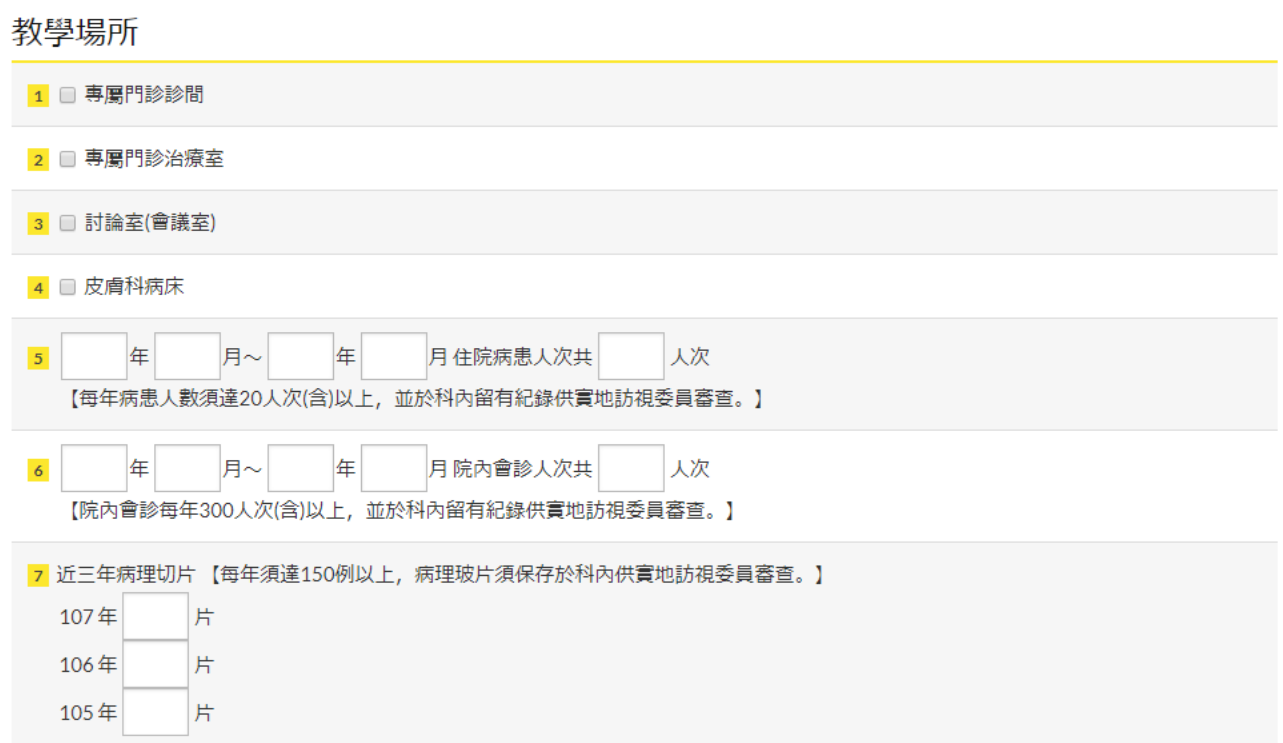

#### 教學設備

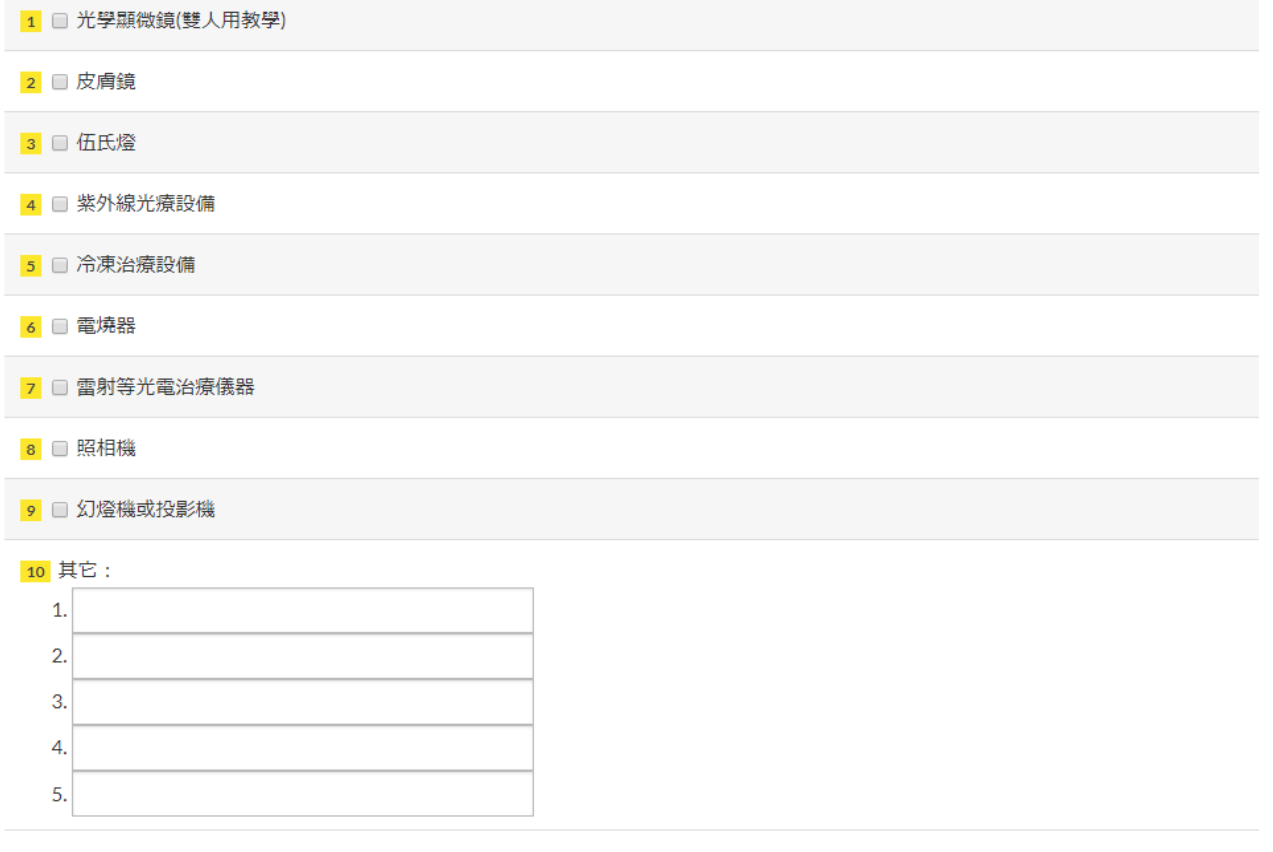

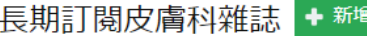

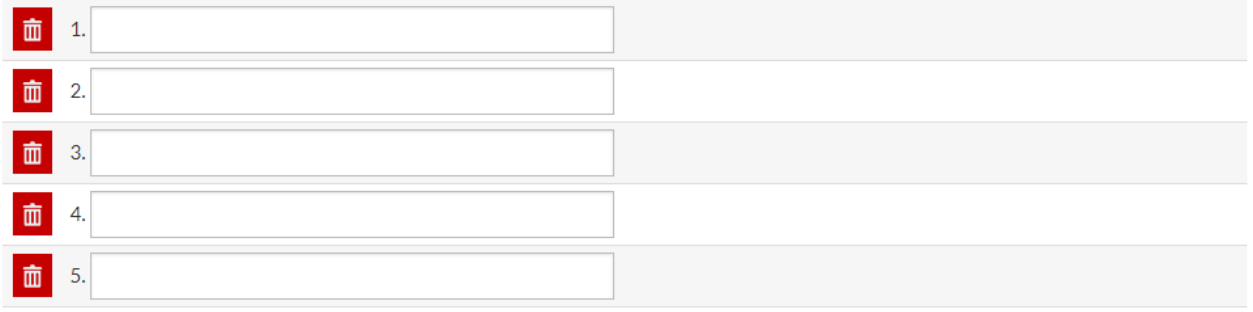

### 簡短說明貴皮膚科(部)之特色/優點

已填寫0/200字

## 9.請自行下載檔案及上傳檔案,填妥後請點選『資料儲存』

#### 檔案上傳及下載

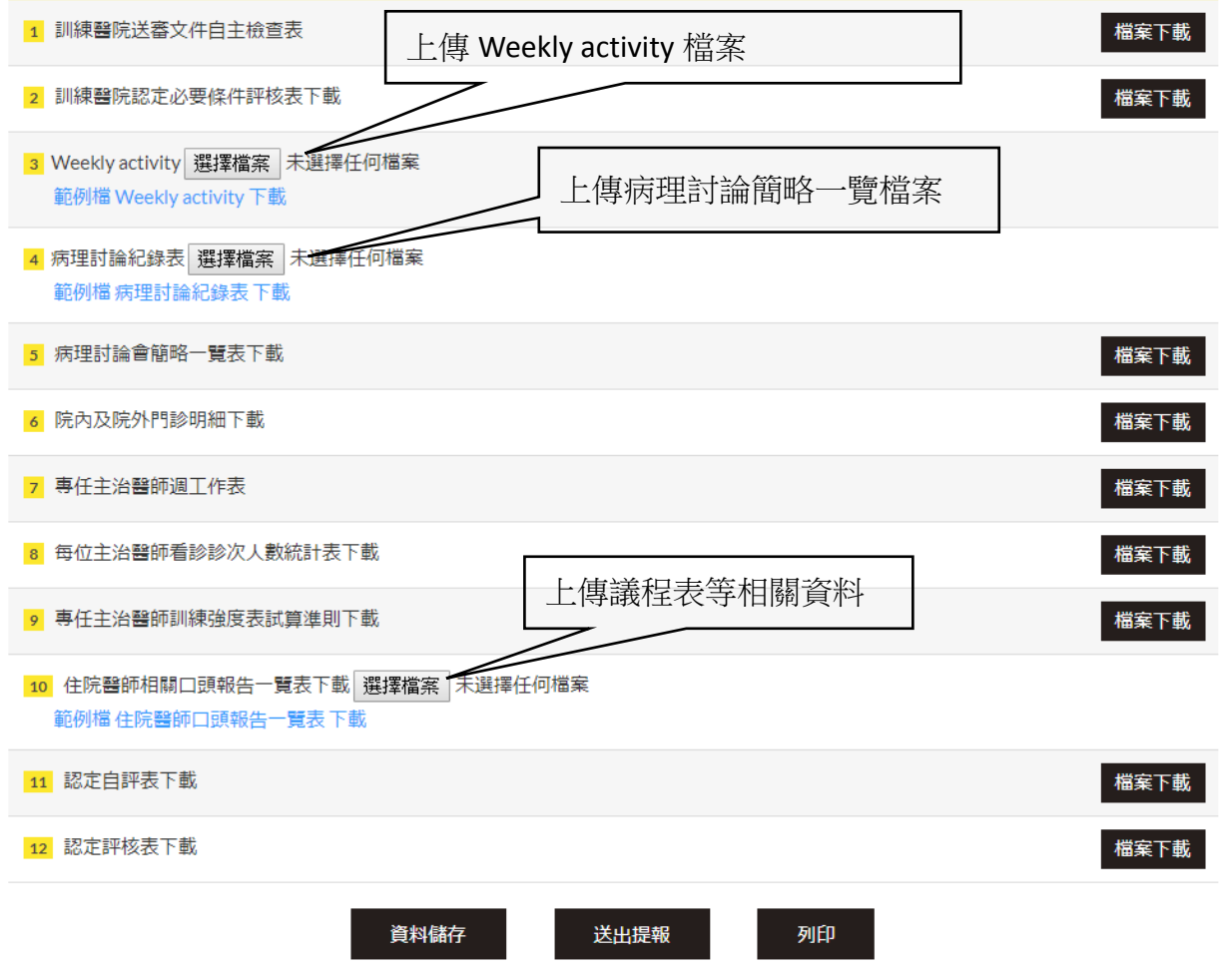

#### 皮膚科專科醫師訓練醫院認定申請表

醫院名稱:開心醫院

醫院地址: 110台北市信義區忠孝東路5段410號8樓之1

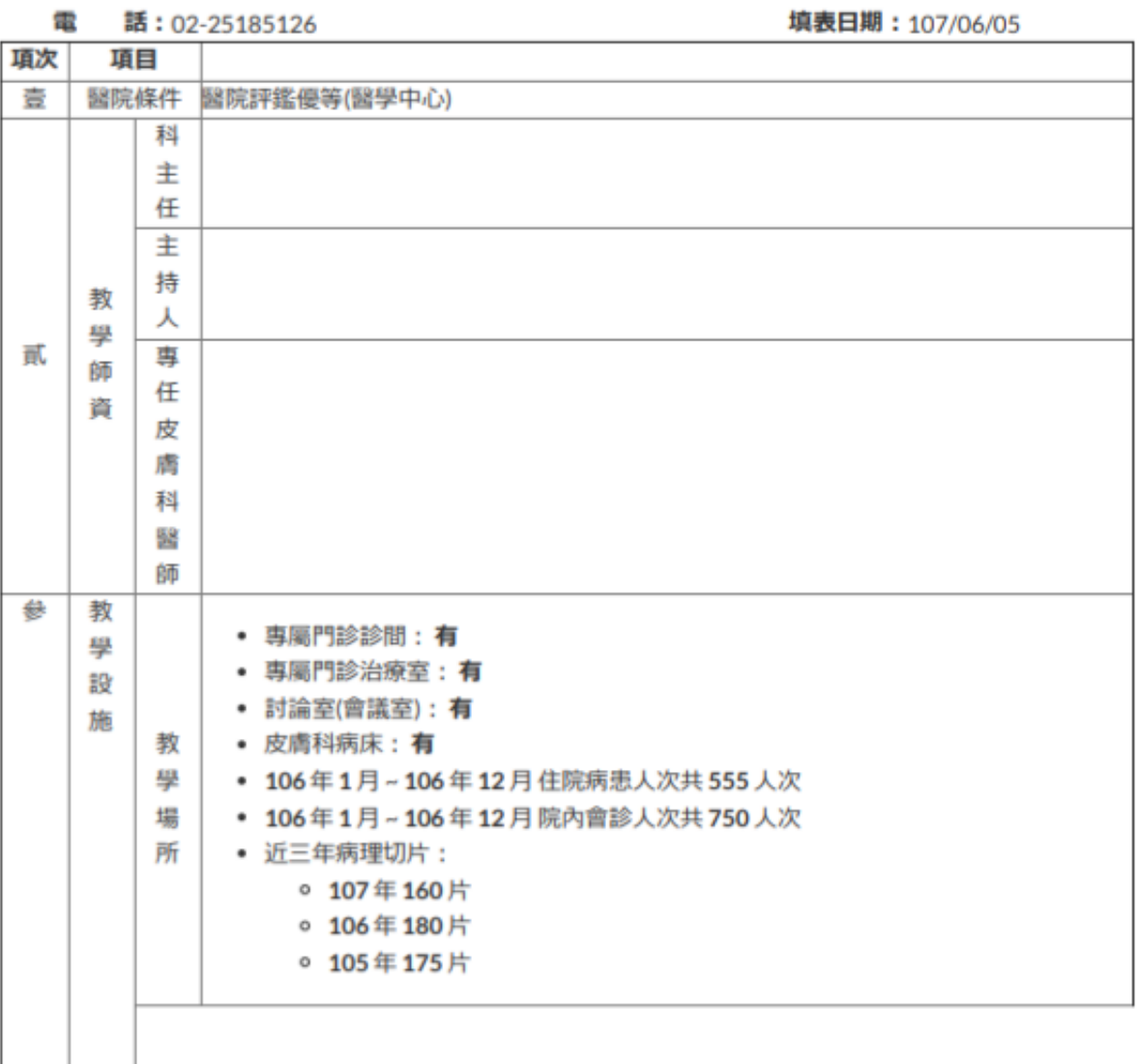

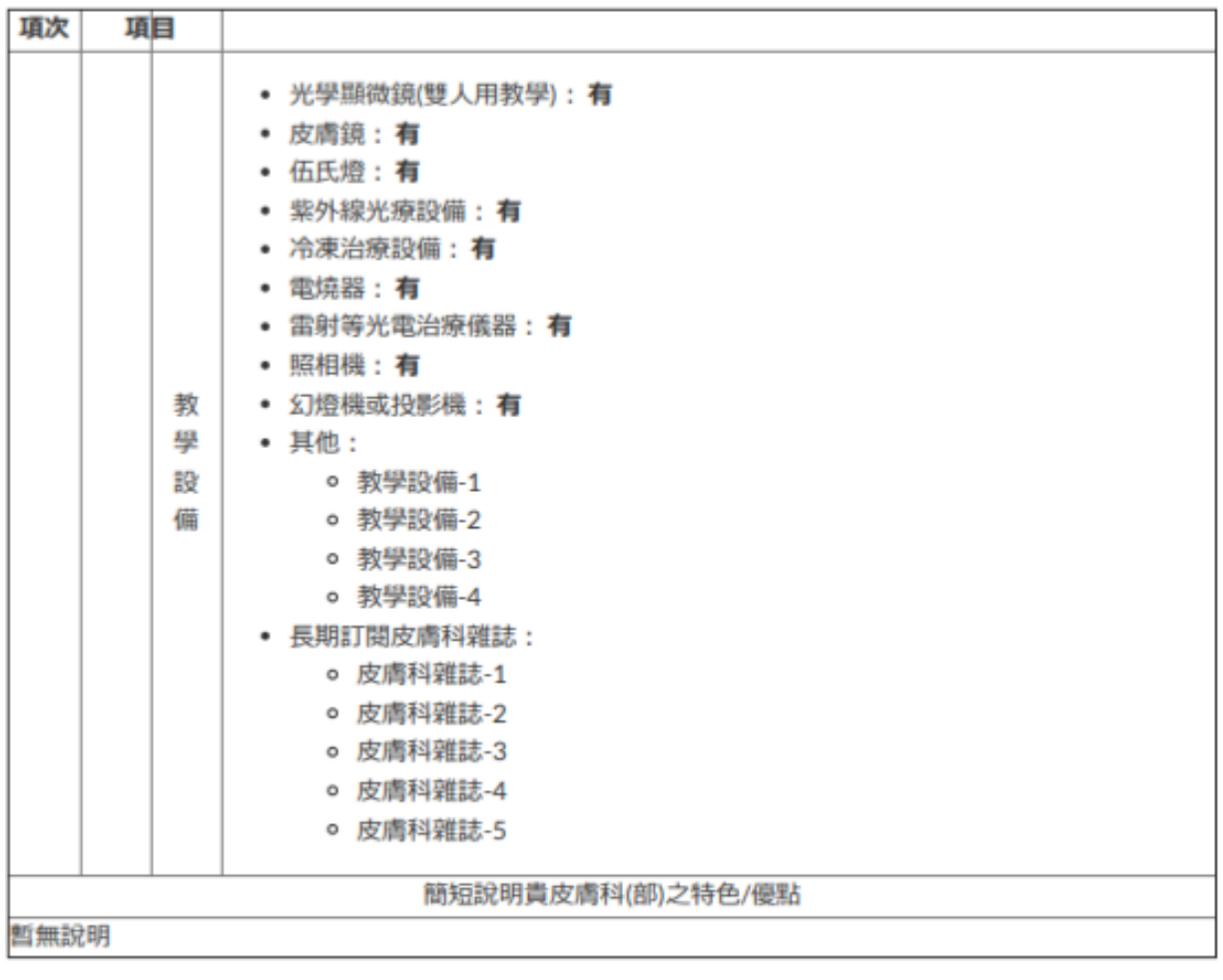

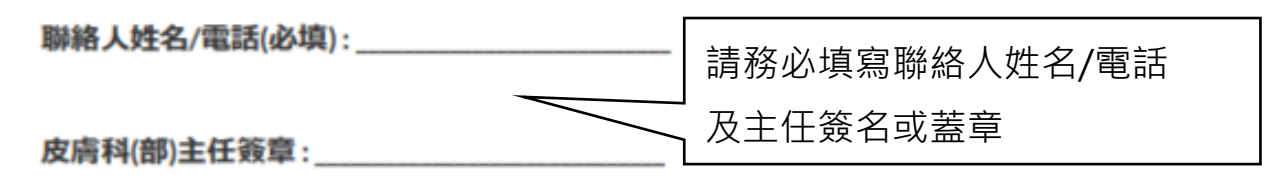

11.點選『送出提報』, 在網站上無修改僅能查看, 若資料尚未填寫完成, 請點 選資料儲存於下次進入則可自行更新。

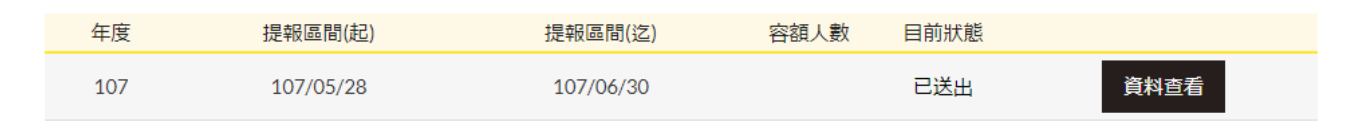

註:若已點選『送出提報』,需修改者,煩請與學會聯絡。